En esta ocasión mostramos el proceso de instalaciòn y de configuración de uno de los nuevos elementos de XenServer 5.6. FP1, concretamente XenServer Web Self Service, con este nuevo appliance virtual, podremos manejar y acceder a nuestras VMs mediante el uso de un navegador, aún en su fase Beta, podemos indicar que se trata de un gran avance, ya que nos permitirá el poder gestionar un Pool de servidores XenServer desde cualquier lugar y dispositivo.

Los querimientos que vamos a necesitar son 256MB de RAM, 1 GB de espacio en disco, y el uso de un navegador Firefox 3.x, Chrome 4.x, Safari 4.x he Internet Explorer 7.x, hemos realizado el test con IE 8 y el resultado ha sido satisfactorio.

Una vez realizada la carga, del VPX, mediante el proceso de importación, especificaremos una IP fija a dicho appliance, para ello editaremos el fichero ifcfg-eth0, contenido en /etc/sysconfig/network-scripts/

Escrito por xavisan

Lunes, 11 de Octubre de 2010 09:32 - Actualizado Lunes, 11 de Octubre de 2010 10:02

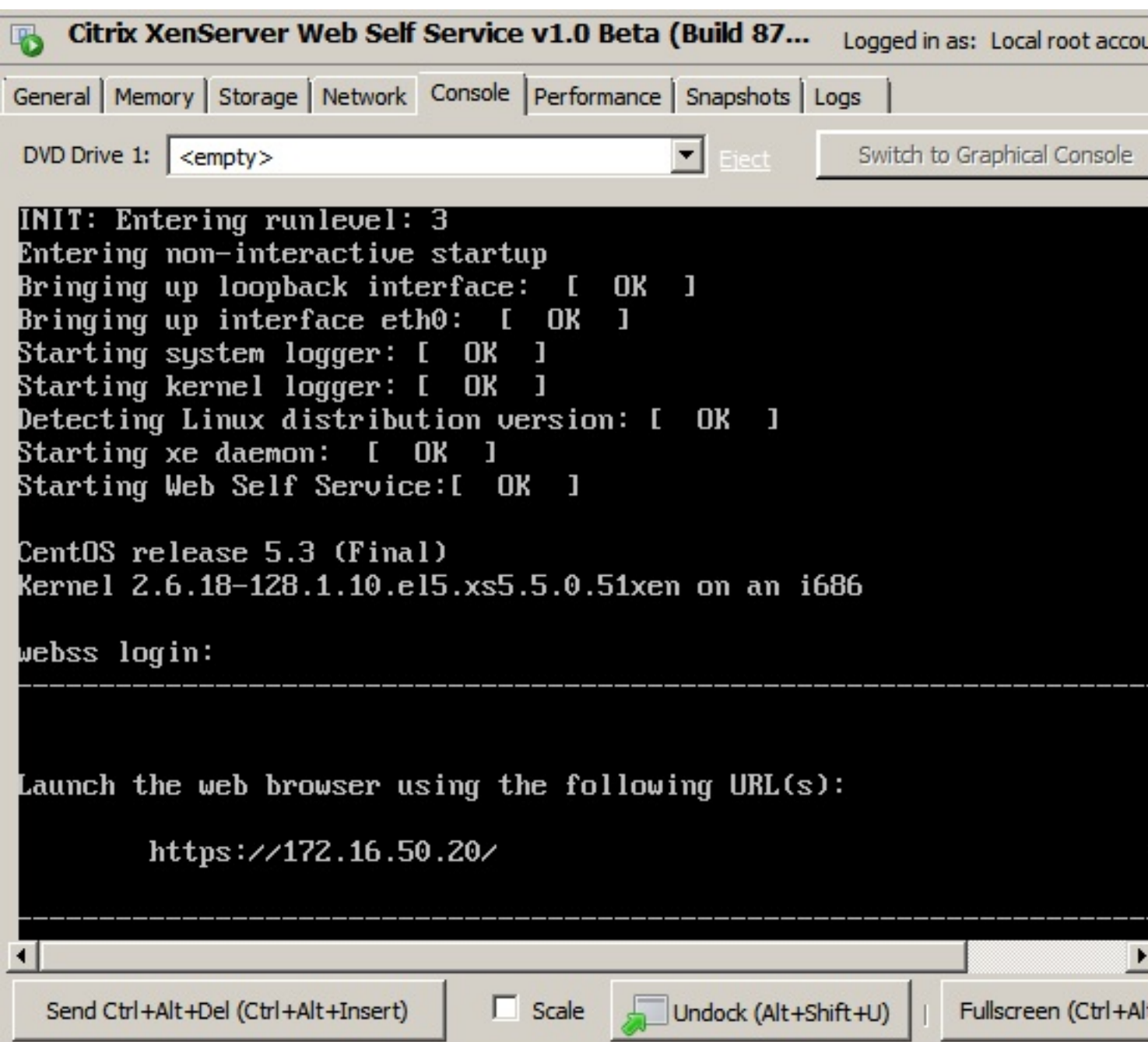

Una verze modification de initiares el servicio, y accederemos mediante nuestro browser, a la IP

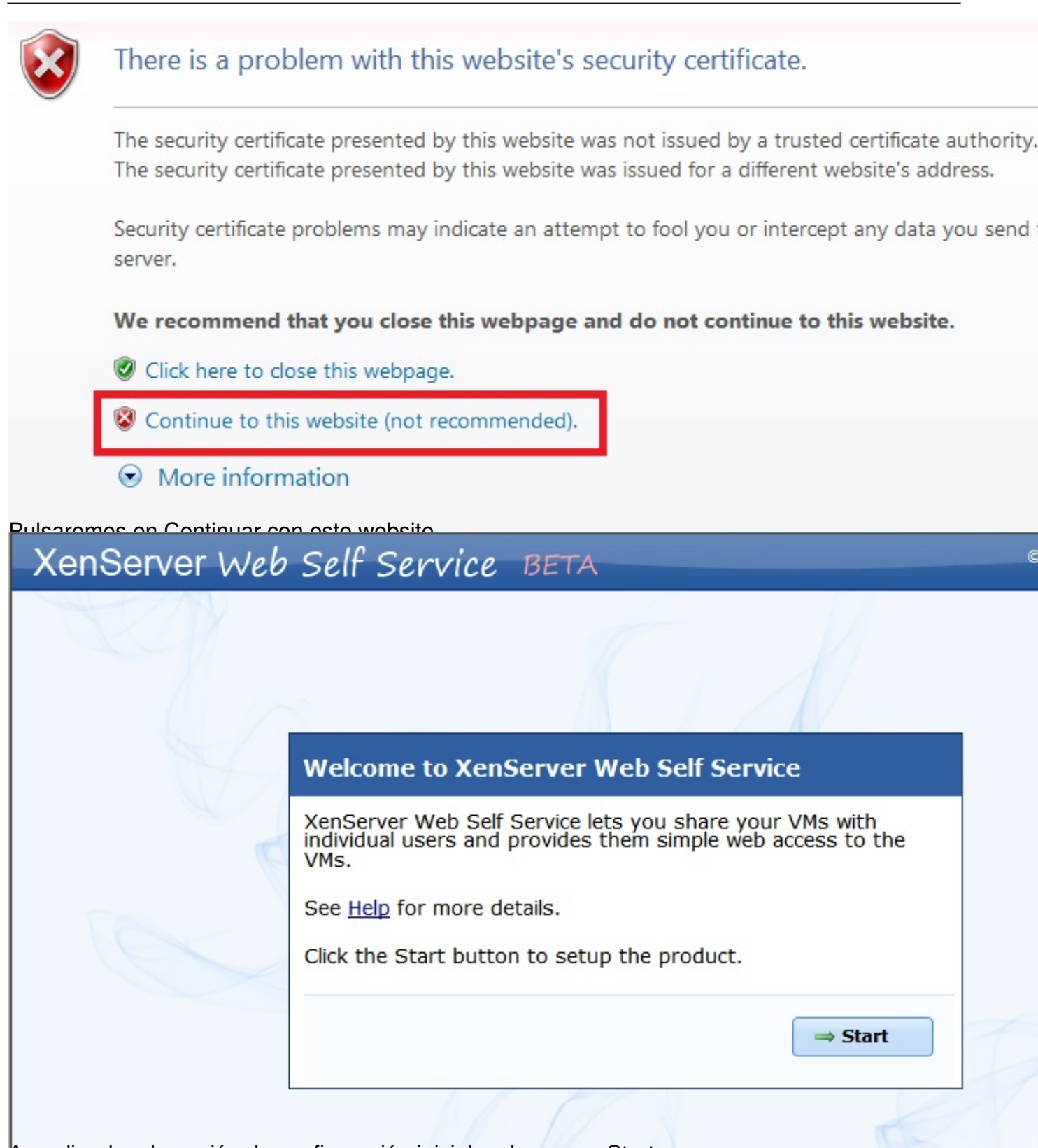

Accediendo a la opción de configuración inicial, pulsaremos Start, para empezar,

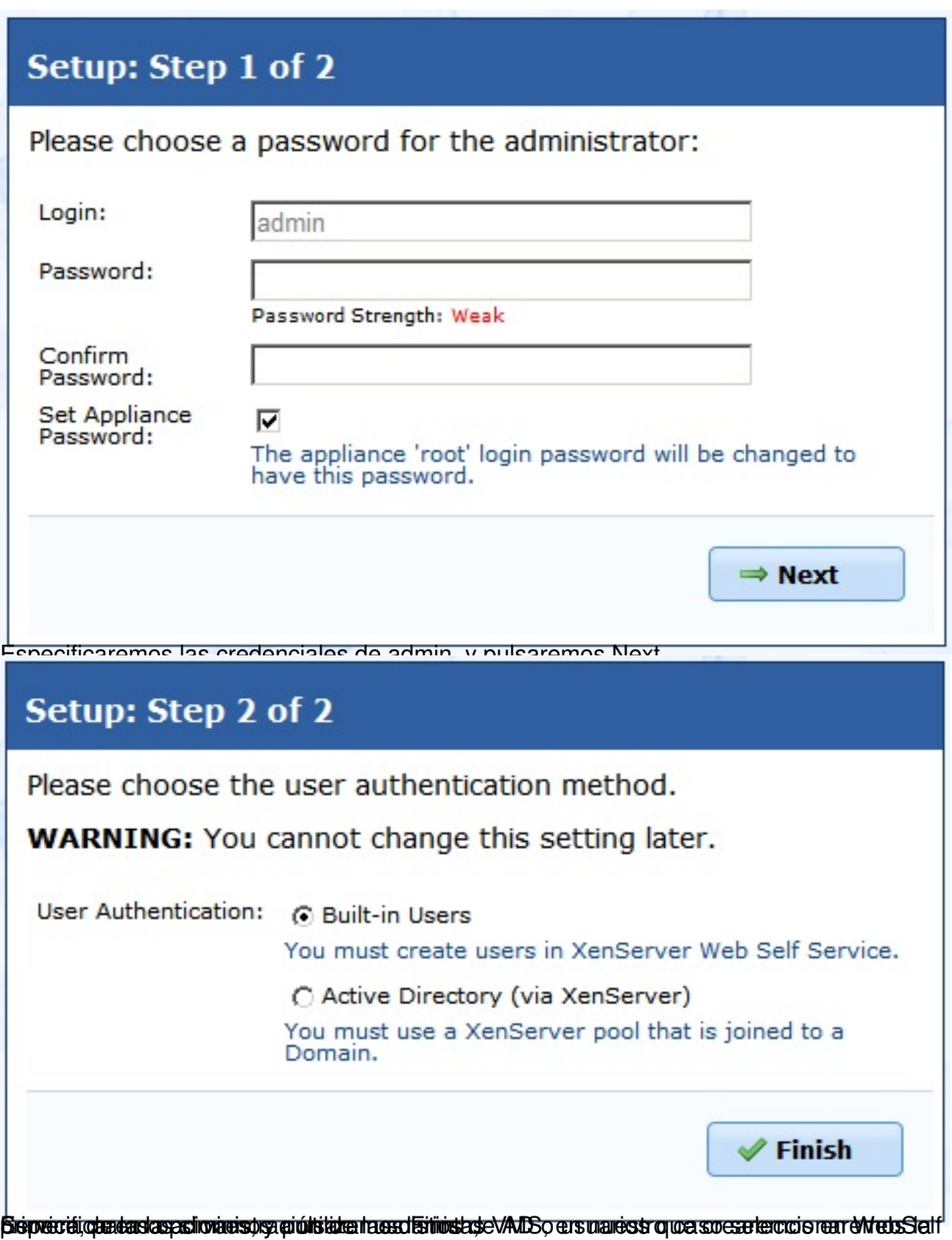

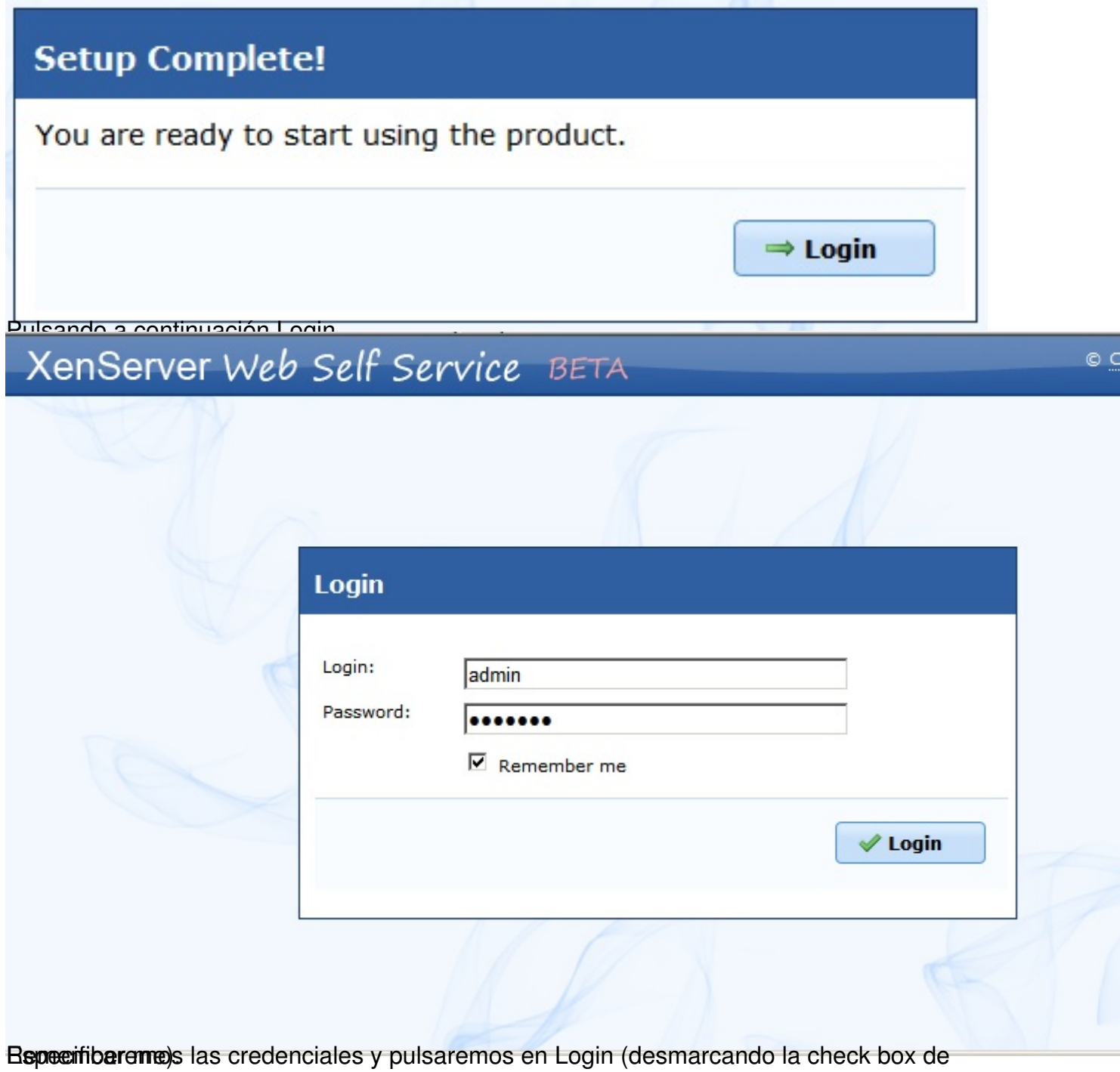

Escrito por xavisan

Lunes, 11 de Octubre de 2010 09:32 - Actualizado Lunes, 11 de Octubre de 2010 10:02

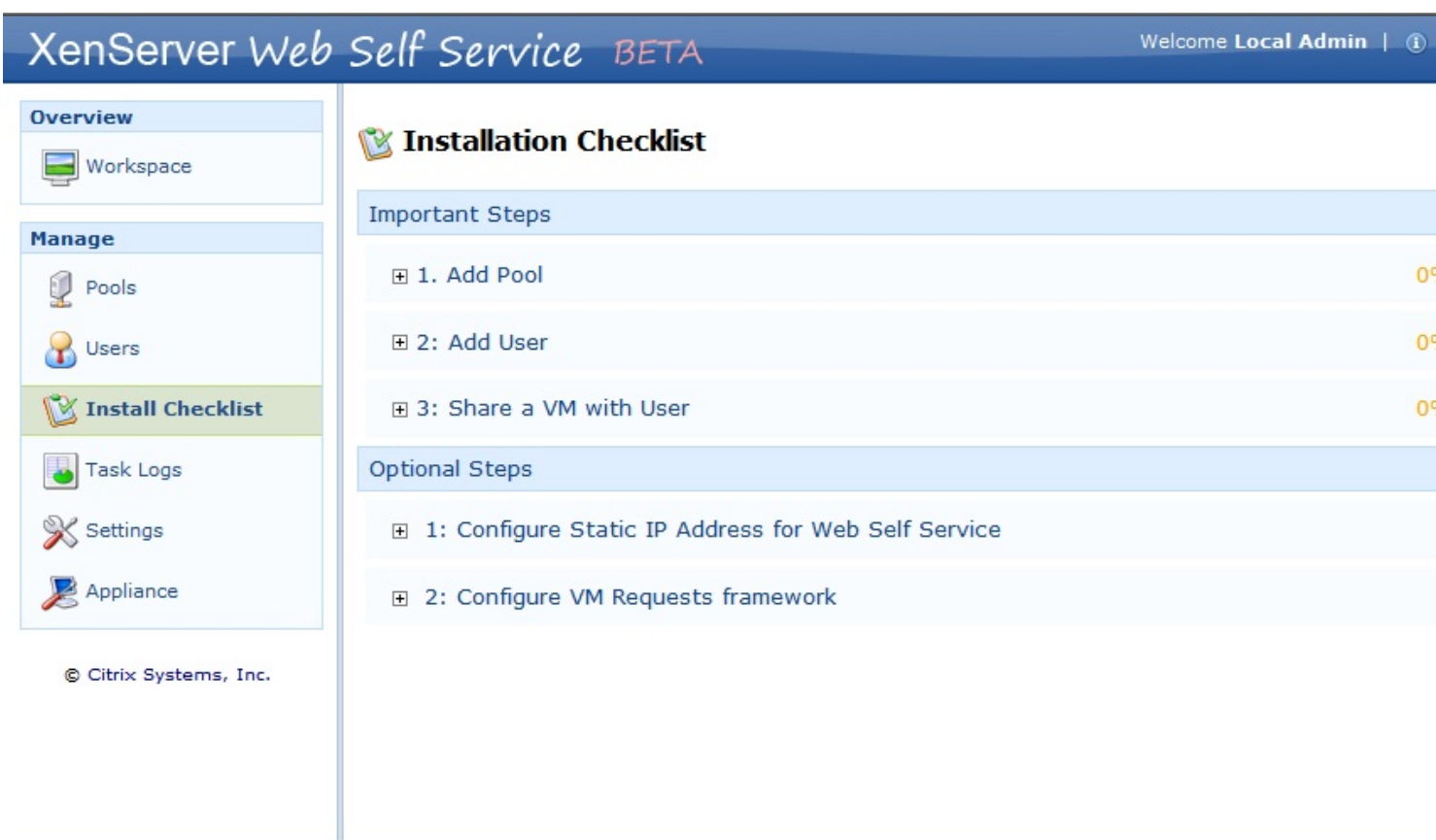

Accediendo a la ventana de configuración,

Escrito por xavisan

Lunes, 11 de Octubre de 2010 09:32 - Actualizado Lunes, 11 de Octubre de 2010 10:02

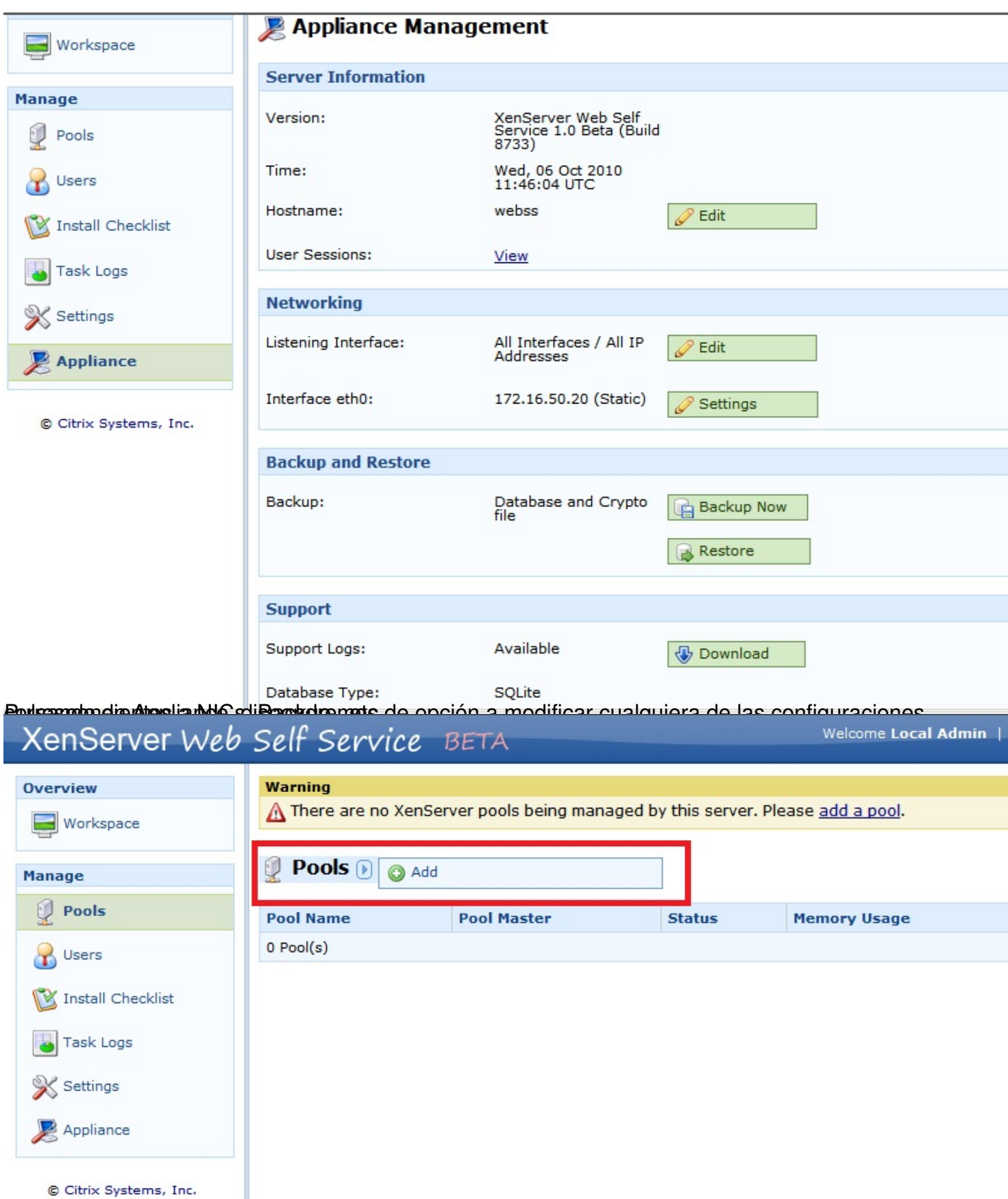

Pulsariet Bulkaren Pool, y en "Add", para añadir nuestro Pool de servidores XenServer para ser

Escrito por xavisan

Lunes, 11 de Octubre de 2010 09:32 - Actualizado Lunes, 11 de Octubre de 2010 10:02

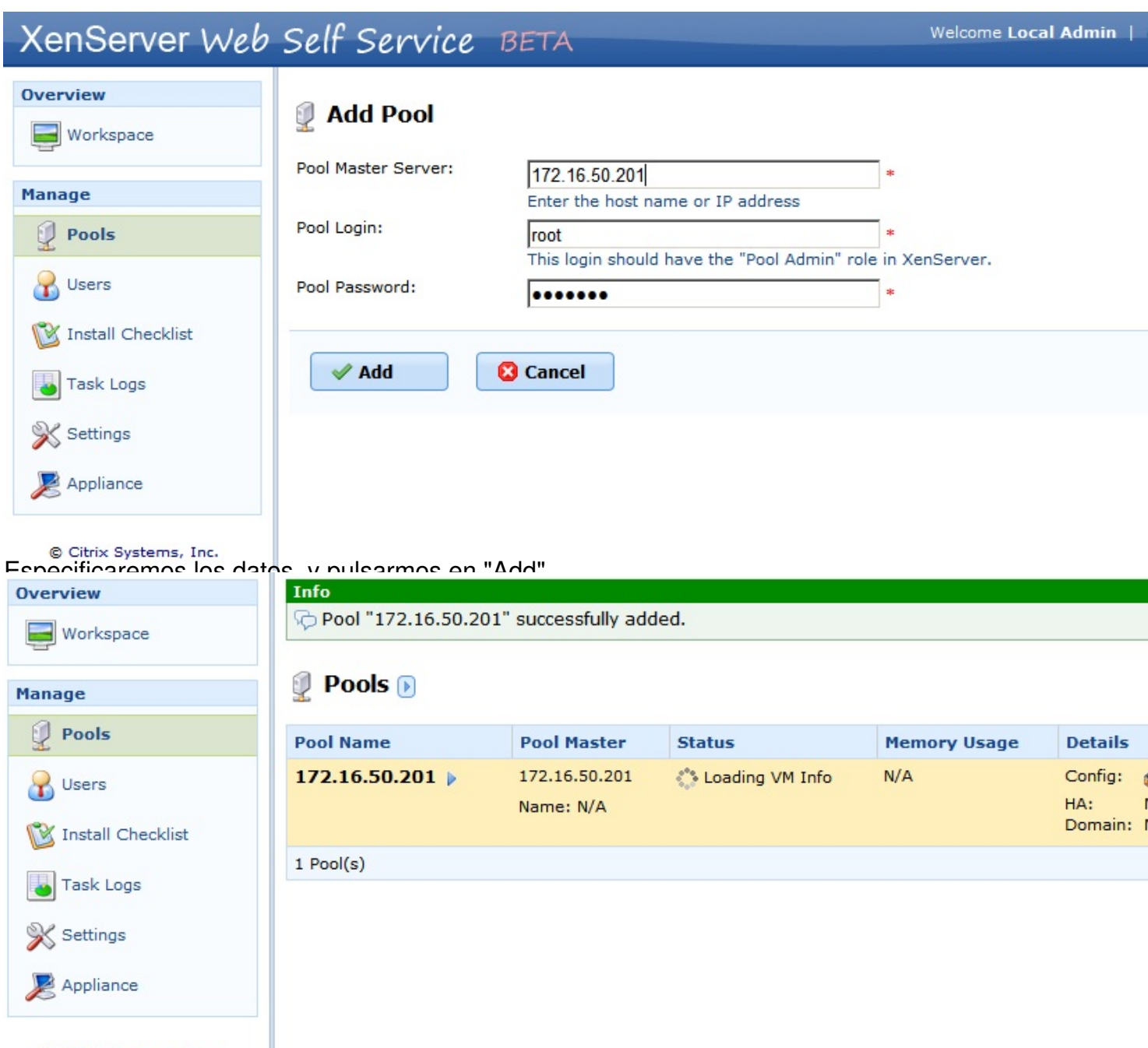

Una vesañadido, dispondremos de nuestro servidor añadido al pool, para poder ser gestionado

Escrito por xavisan

Lunes, 11 de Octubre de 2010 09:32 - Actualizado Lunes, 11 de Octubre de 2010 10:02

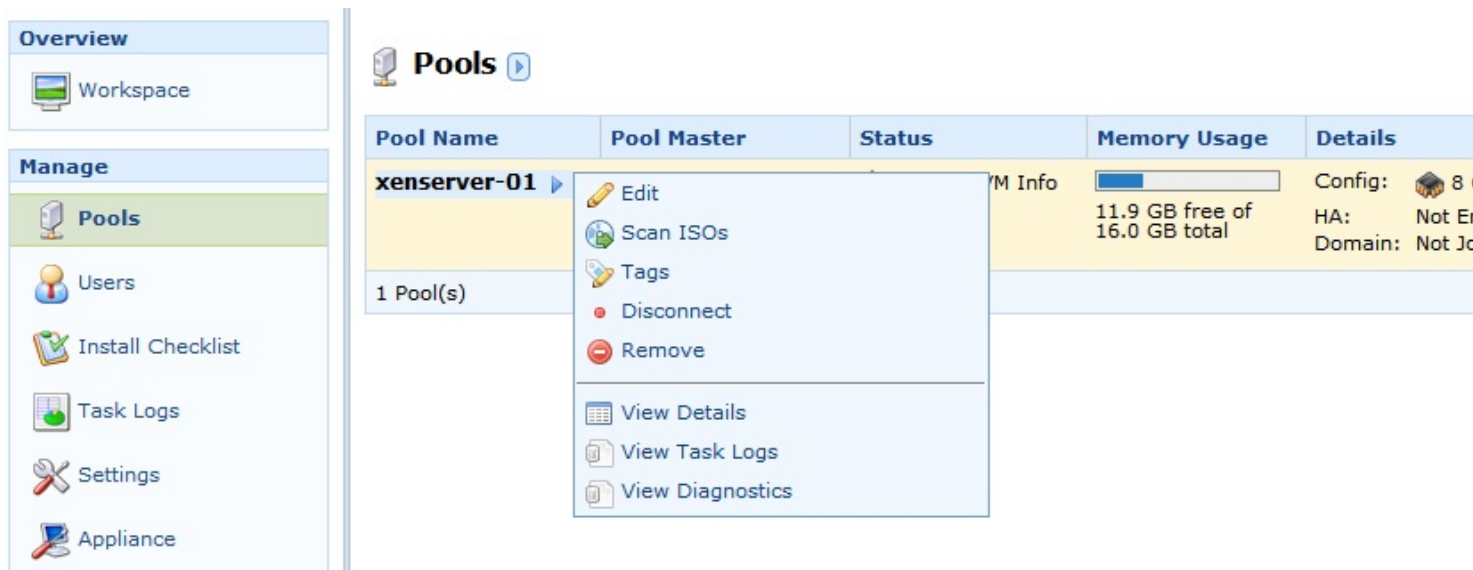

Podremos cambiar podremos cambiar los datos especificados, desconectar, scanear imágenes ISO que

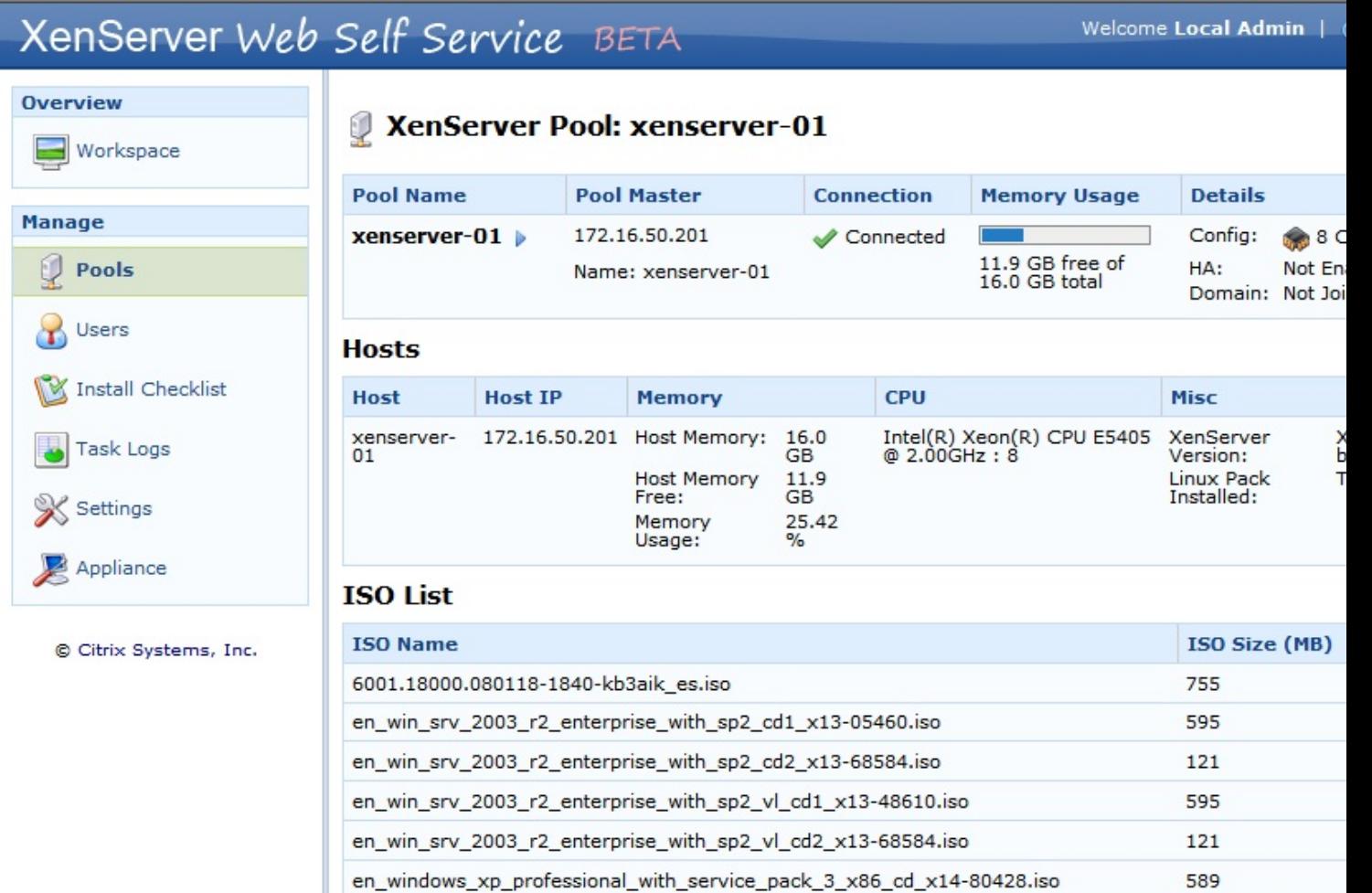

Bonde ptodremos ver los datos globales del Pool, donde observaremos los Hosts, las

 $\sum_{n=1}^{n} a_n$ 

Escrito por xavisan Lunes, 11 de Octubre de 2010 09:32 - Actualizado Lunes, 11 de Octubre de 2010 10:02

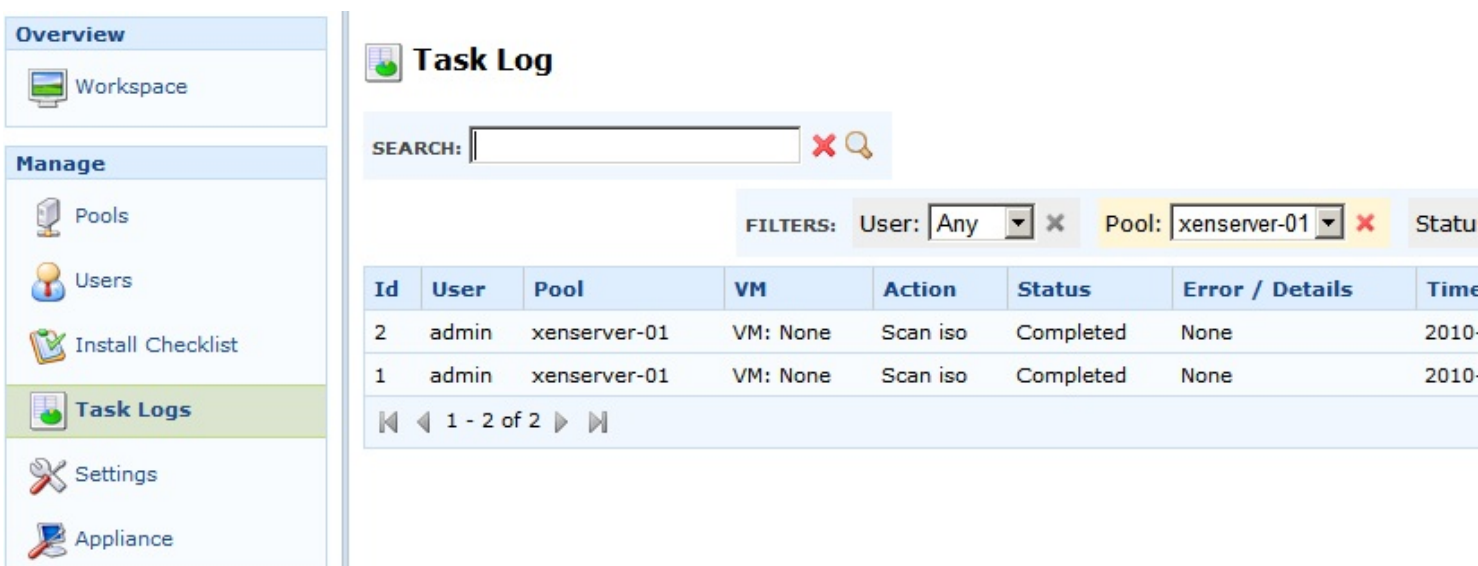

En Task Logs, podremos observar los respectivos LOGS especificados por sesiones,

Escrito por xavisan Lunes, 11 de Octubre de 2010 09:32 - Actualizado Lunes, 11 de Octubre de 2010 10:02

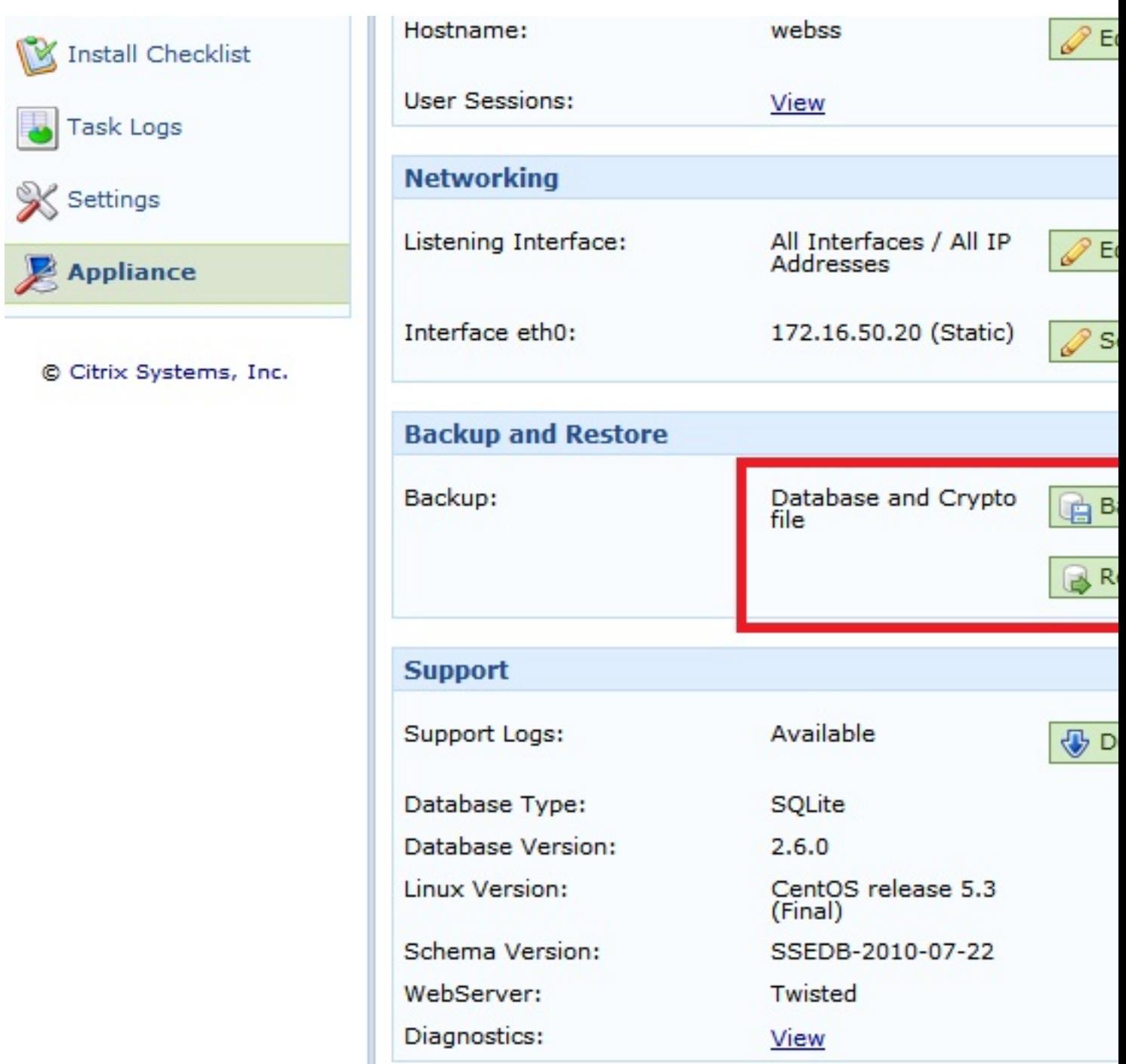

En la porta anteriormente mencionado podremos realizar un Backup, pulsando en "Backup"

Escrito por xavisan

Lunes, 11 de Octubre de 2010 09:32 - Actualizado Lunes, 11 de Octubre de 2010 10:02

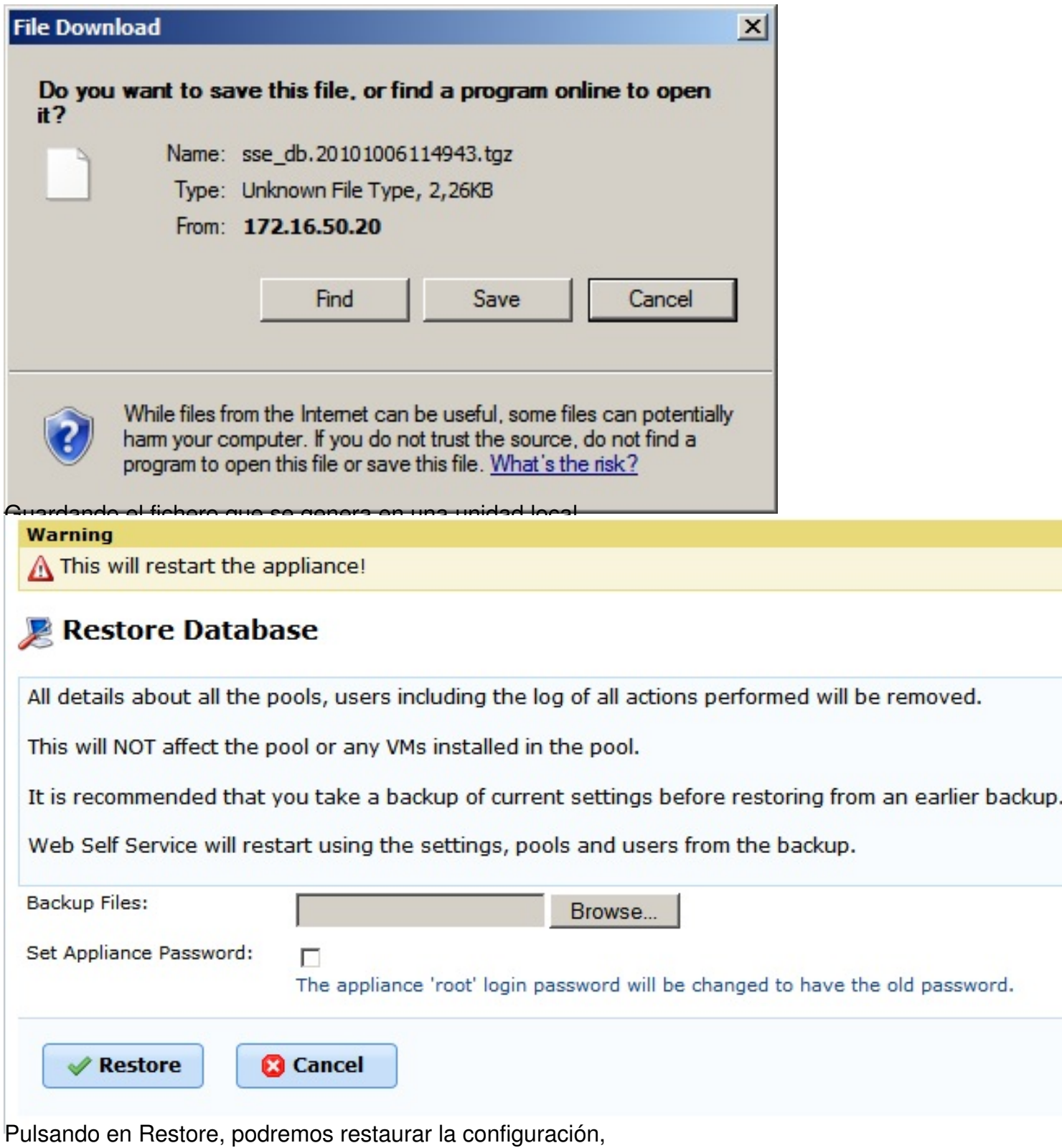

 $12 / 19$ 

Escrito por xavisan

Lunes, 11 de Octubre de 2010 09:32 - Actualizado Lunes, 11 de Octubre de 2010 10:02

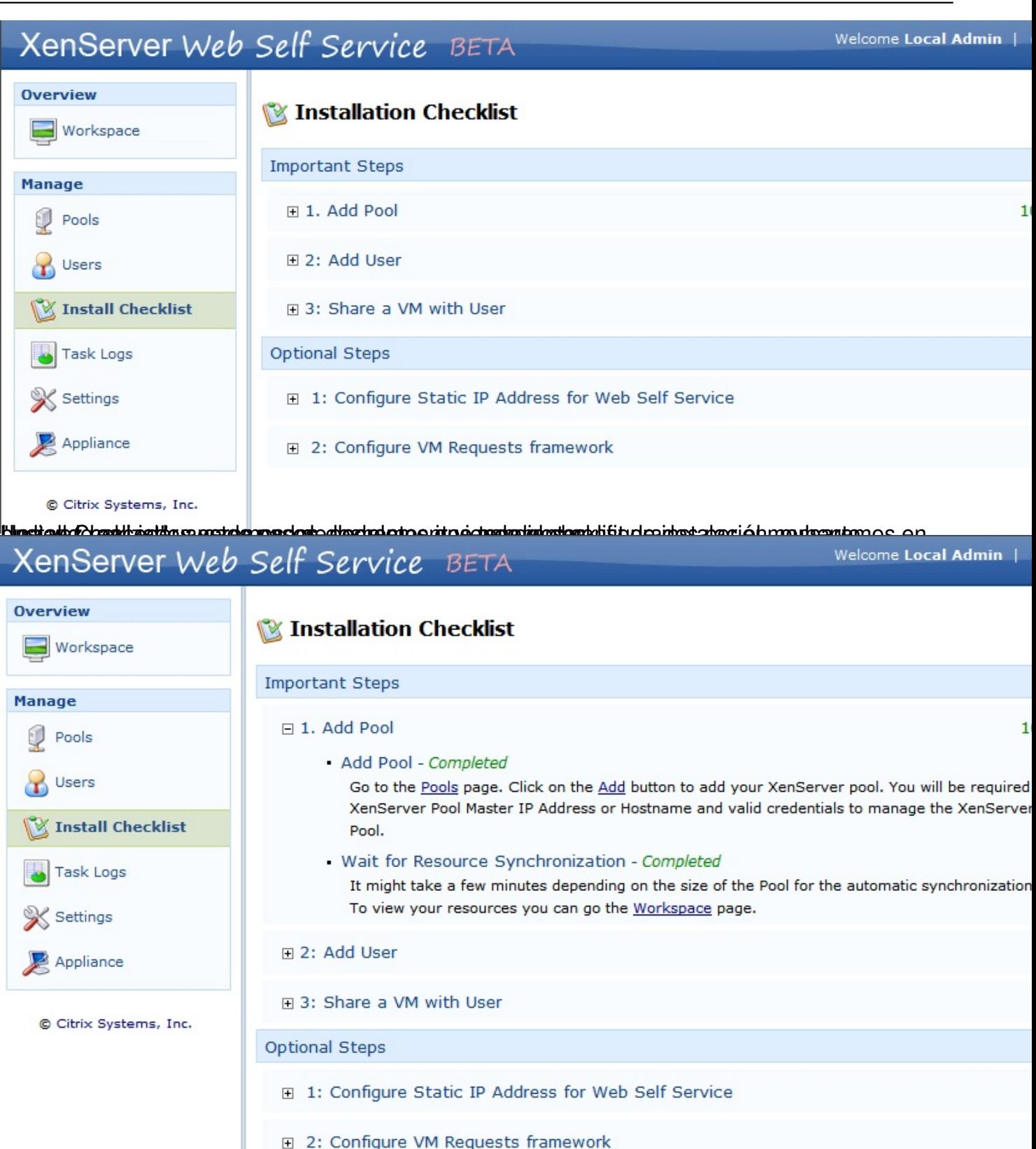

Enssigpuides algemaso, especificar usuarios para poder gestionar las distintas VMS, en este

Escrito por xavisan

Lunes, 11 de Octubre de 2010 09:32 - Actualizado Lunes, 11 de Octubre de 2010 10:02

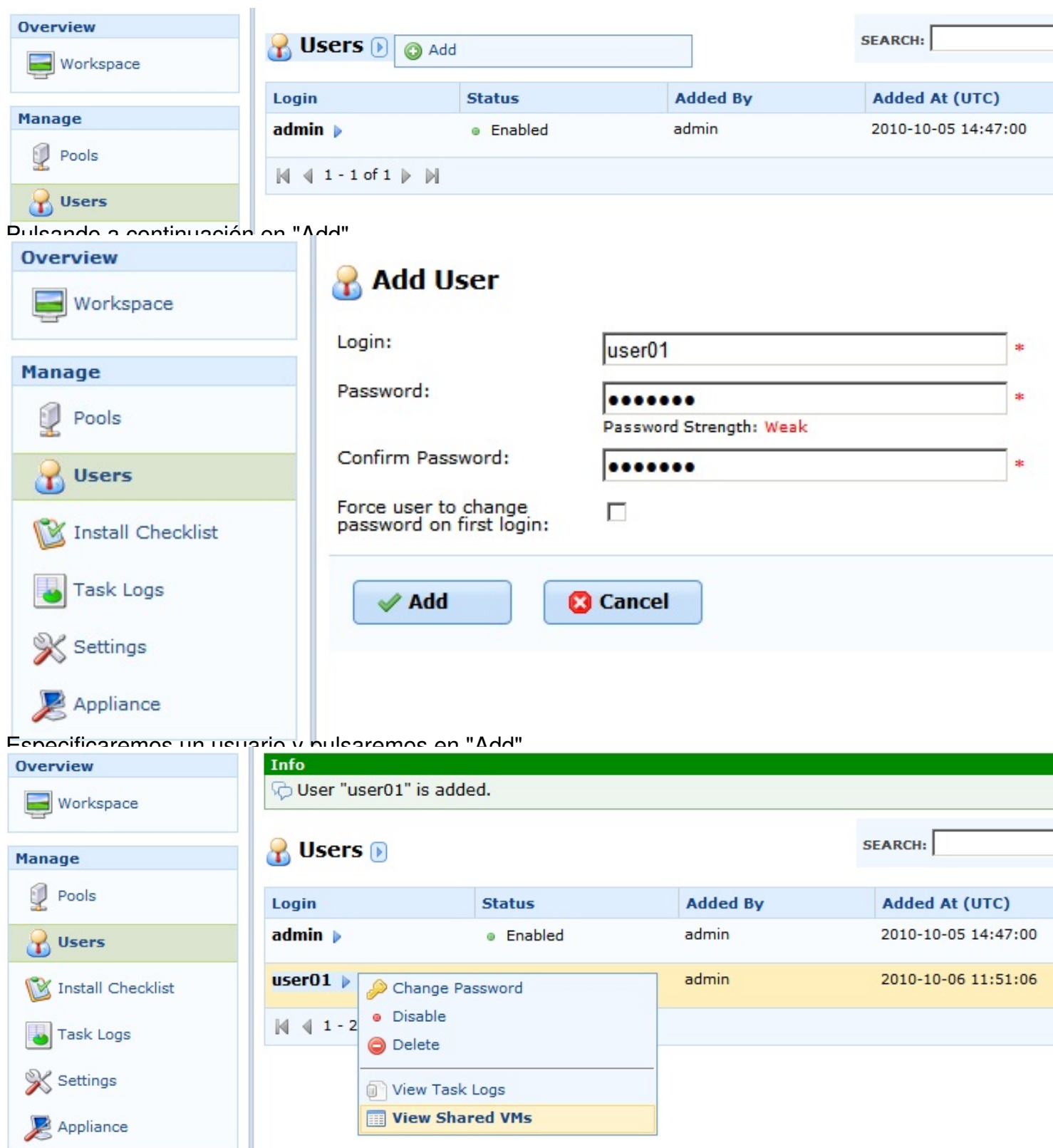

Una ves añadido, podremos ver las VMs que son compartidas para gestión,

Escrito por xavisan

Lunes, 11 de Octubre de 2010 09:32 - Actualizado Lunes, 11 de Octubre de 2010 10:02

![](_page_14_Picture_27.jpeg)

Pulsaremos<sup>4</sup>en nuestro caso Web Console,

Escrito por xavisan Lunes, 11 de Octubre de 2010 09:32 - Actualizado Lunes, 11 de Octubre de 2010 10:02

![](_page_15_Picture_2.jpeg)

Escrito por xavisan

Lunes, 11 de Octubre de 2010 09:32 - Actualizado Lunes, 11 de Octubre de 2010 10:02

![](_page_16_Picture_3.jpeg)

Escrito por xavisan

Lunes, 11 de Octubre de 2010 09:32 - Actualizado Lunes, 11 de Octubre de 2010 10:02

![](_page_17_Picture_39.jpeg)

End majulistado en el signato en el signato ser un máquina de máquina de máquina de la máquina de de administración es de

![](_page_18_Picture_24.jpeg)